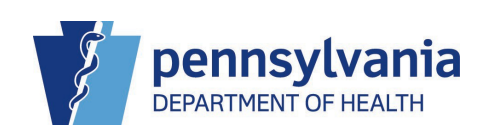

# **The following Pennsylvania Department of Health Q&A is for the Electronic Death Registration System and is for use by Medical Facilities and their staff.**

#### **Scope:** Bureau of Health Statistics and Registries

**Purpose:** To implement an Electronic Death Registration System used by funeral directors, local registrars, coroners, medical examiners, and physicians to file reports of death. **Background:** EDRS is a web-based application that is being implemented across the Commonwealth to simplify the data collection process and enhance communication between funeral directors, local registrars, coroners/medical examiners and certifying health care providers as they work together to

# **GETTING STARTED**

register deaths online.

- 1. [When should I use the Death Start/Edit New Case vs. the Death Locate case?](#page-1-0)
- 2. [What should I do if I cannot find a case started by a funeral home?](#page-1-1)

## **PLACE OF DEATH SCREEN**

3. [How do I complete Type of Place of Death when using Other Specify?](#page-1-2)

# **RED X's, YELLOW CIRCLES AND OVERRIDES**

- 4. [After I clicked the Validate Page button, the Validation Results listed a number of Error Messages and](#page-2-0)  [there are red X's and yellow circles beside some of the links in the Death Registration Menu. What](#page-2-0)  [should I do?](#page-2-0)
- 5. Loverrode the error(s) but the Certify link still does not display. Where do I find it?

#### **MISTAKES, ERROR MESSAGES AND DISABLED LINKS**

- 6. [Someone in our facility accidently dropped a case to paper when it was supposed to be fully electronic.](#page-2-2)  [How can we "undo" the drop to paper?](#page-2-2)
- 7. [What should I do when I receive an error message that says "Verification failed. Invalid user."?](#page-3-0)
- 8. [I need to print a drop to paper certificate, but the link isn't working. How can I get it to work?](#page-3-1)

#### **CHANGES AND AMENDMENTS**

- 9. [The case has not been registered yet and I need to change some of the information. However, the](#page-3-2)  [system will not allow me to make changes. How do I ensure the corrected information gets input?](#page-3-2)
- 10. [After dropping a case to paper, we realized there was an error. Now we cannot change anything in the](#page-4-0)  [electronic case. How can we correct this error?](#page-4-0)
- 11. [I need to update the cause of death but I'm not seeing the Amendment link. Where is it?](#page-4-1)
- 12. [How do I ensure that an amendment is processed and completed?](#page-4-2)

# **ABANDON/RELINQUISH/TRANSFER/REFER CASES**

- 13. [How do I abandon a case?](#page-4-3)
- 14. [How do I relinquish a case so that another medical facility can assume ownership?](#page-5-0)
- 15. How do I transfer [a case from a medical facility to another campus?](#page-5-1)
- 16. [How do I refer a case to a coroner/medical examiner?](#page-5-2)
- 17. [How should I handle a case that has been declined by a coroner/medical examiner \(after a](#page-6-0) referral) [when it is transferred back to our medical facility?](#page-6-0)

## **GENERAL QUESTIONS**

- 18. [In attempting to search in any field using the Lookup \(magnifying glass\) icon, I cannot find what I am](#page-6-1)  [looking for. How should I use the wildcard \(%\) symbol to help?](#page-6-1)
- 19. [How do I enter a fetal death in EDRS?](#page-6-2)

#### <span id="page-1-0"></span>**1. When should I use the Death Start/Edit New Case vs. the Death Locate Case?**

The following circumstances will determine which to use for each case.

- a. Use the Death Start/Edit New Case search for:
	- Starting a brand new case; or
	- Cases started by a funeral home if ownership has not been claimed by your facility yet
- b. Use the Death Locate Case search for:
	- Cases you have started/worked on; or
	- Cases that have been claimed/worked on by someone at your facility

#### <span id="page-1-1"></span>**2. What should I do if I cannot find a case started by a funeral home?**

Use the steps below to find a case started by a funeral home.

- a. If no one from your facility has opened or worked on this case electronically, use the Death Start/Edit New Case search.
- b. If someone from your facility has opened or worked on this case electronically, use the Death Locate Case search.
- c. If neither of the above two solutions works, contact the person/facility who started the case to confirm how the name, death of death and gender was entered. Then search again using that confirmed information.

An additional reference is [QRS-2000, Finding a Death Case Someone Else Started.](https://www.health.pa.gov/topics/Documents/Reporting-Registries/QRS/QRS_2000.pdf) It is found in the Medical Facility User Guide.

#### <span id="page-1-2"></span>**3. How do I complete Type of Place of Death when using Other Specify?**

If you select Other (specify) from the drop-down menu for the Type of place of death field, then you

must complete the Other Specify field next to it. When the Other Specify field is completed for Type of place of death, the Facility Name field must be left blank. Enter the description of the place in the Other Specify field.

An additional reference is [QRS-2005, Entering Other as Place of Death.](https://www.health.pa.gov/topics/Documents/Reporting-Registries/QRS/QRS_2005.pdf) It is found in the Medical Facility User Guide.

## <span id="page-2-0"></span>**4. After I clicked the Validate Page button, the Validation Results listed a number of Error Messages and there are red X's and yellow circles beside some of the links in the Death Registration Menu. What should I do?**

When the screen displays for each link that has a red X or yellow circle, the fields to be corrected or completed will be shaded red (for a hard edit) or yellow (for a soft edit). In addition, the Error Message will be listed below the screen. Use the steps below to correct or override the errors:

- a. Correct or complete the fields shaded in red. Click the **Validate Page** button to re-validate the case. The red X will not go away unless this is done.
- b. The fields shaded in yellow should be reviewed but may be left as is; however, if they are not changed they must be overridden. To override an error, select the **Override** checkbox in the row that lists the error under Error Message at the bottom of the screen. Then click the **Save Overrides** button to save and validate that information.
- c. Repeat steps a. or b. for each screen that has a red X or yellow circle beside the link in the Death Registration Menu.
- d. After all errors are either overridden or corrected in the medical section, the **Certify** link will appear for medical certifiers at the end of the medical section in the Death Registration Menu.

Note: Any errors that have been overridden will still have a yellow circle beside the link in the Death Registration Menu. This will not impact the processing of the death case.

# <span id="page-2-1"></span>**5. I overrode the error(s) but the Certify link still does not display. Where do I find it?**

Use the steps below to display the **Certify** link:

- a. After selecting an **Override** checkbox, you must click the **Save Overrides** button to save that information.
- b. Click the **Validate Page** button to re-validate the case. (You may need to repeat this in other screens of the medical section.)
- c. When all validation errors in the medical section are corrected or overridden, the **Certify** link will display at the end of the medical section in the Death Registration Menu.

Note that the **Certify** link will only appear for medical certifiers, not for professional nursing or office staff.

#### <span id="page-2-2"></span>**6. Someone in our facility accidently dropped a case to paper when it was supposed to be fully electronic. How can we "undo" the drop to paper?**

The drop to paper process cannot be reversed. Once a death case has been dropped to paper, no changes can be made to the case electronically. At this point, you have the following options:

- a. If the other facility has already started a new case for this decedent, you can abandon the dropped to paper case and complete their case.
- b. If the other facility has not started a case for the same decedent, you can abandon the dropped to paper case and start a new case.
- c. Request that the other facility complete their portion on paper by using the dropped to paper certificate.

If you choose option a. or b. above, an additional reference is [QRS-2017, Abandoning a Death Case.](https://www.health.pa.gov/topics/Documents/Reporting-Registries/QRS/QRS_2017.pdf) It is found in the Medical Facility User Guide.

#### <span id="page-3-0"></span>**7. What should I do when I receive an error message that says "Verification failed. Invalid user."?**

There are three reasons this error message would be received:

- a. The medical certifier's information does not match the login of the user trying to sign the case.
- b. The medical certifier's information was entered manually instead of using the **Lookup** (magnifying glass) icon to select the medical certifier's name.
- c. A different medical certifier's name was originally selected.

To correctly enter the medical certifier's information, use the steps below:

- a. Click the **Eraser** icon at the top of the Medical Certifier section.
- b. Click the **OK** button to confirm.
- c. Click the **Lookup** (magnifying glass) icon and search for the medical certifier by last name.
- d. Select the medical certifier from the search results.
- e. Click the **Save** button or the **Validate Page** button to save this information.

#### <span id="page-3-1"></span>**8. I need to print a drop to paper certificate, but the link isn't working. How can I get it to work?**

If there is an owner for both the personal and medical sections of the case, the **Drop to Paper** link is not available.

If there are not two owners for the case, then the **Drop to Paper** link is only available to medical facilities after the medical certifier has validated and certified the case. The **Drop to Paper** link can only be used one time. When you complete the printing process, the **Drop to Paper** link will become disabled. If you need to print additional certificates after the **Drop to Paper** link is disabled, contact the EDRS hotline to re-enable the link.

## <span id="page-3-2"></span>**9. The case has not been registered yet and I need to change some of the information. However, the system will not allow me to make changes. How do I ensure the corrected information gets input?**

The answer to this question will depend on how the case is filed (drop to paper vs. fully electronic). It is helpful to check the status bar to see if the case is certified or dropped to paper.

a. If you cannot make changes to an unregistered case that has *not been dropped to paper*, the case is locked because your section of the case has been electronically certified. If you need to make changes to a certified electronic case that has not been registered, you can uncertify it.

<span id="page-4-3"></span>That will allow you to edit your section of the case. When finished, you will need to electronically certify the case again. For instructions on how to uncertify the case, see  $QRS-2046$ , [Uncertifying a Death Case \(Medical Certifier Only\),](https://www.health.pa.gov/topics/Documents/Reporting-Registries/QRS/QRS_2046.pdf) in the Medical Facility User Guide.

b. If you cannot make changes to an unregistered case that *has been dropped to paper*, you will need to wait until the case is registered. After that happens, you can submit an amendment to the case.

Do not abandon the case and start a new one.

An additional reference is [QRS-2024, Editing an Amendment Request \(Medical Certifier Only\).](https://www.health.pa.gov/topics/Documents/Reporting-Registries/QRS/QRS_2024.pdf) It is found in the Medical Facility User Guide.

#### <span id="page-4-0"></span>**10. After dropping a case to paper, we realized there was an error. Now we cannot change anything in the electronic case. How can we correct this error?**

After the case is registered, you can submit an amendment to correct the error.

Additional references are [QRS-2021-MC, Amending a Death Case: Replacement Medical \(Medical](https://www.health.pa.gov/topics/Documents/Reporting-Registries/QRS/QRS_2021-MC.pdf)  [Certifier Only\)](https://www.health.pa.gov/topics/Documents/Reporting-Registries/QRS/QRS_2021-MC.pdf) and [QRS-2022-MC, Amending a Death Case: Medical \(Medical Certifier Only\).](https://www.health.pa.gov/topics/Documents/Reporting-Registries/QRS/QRS_2022-MC.pdf) These are found in the Medical Facility User Guide.

#### <span id="page-4-1"></span>**11. I need to update the cause of death but I'm not seeing the Amendment link. Where is it?**

The **Amendment** link only displays when the case has been fully entered and registered. Continue to monitor the case in EDRS and when it is fully registered, you can submit the amendment electronically. An additional reference is [QRS-2021-MC, Amending a Death Case: Replacement Medical \(Medical](https://www.health.pa.gov/topics/Documents/Reporting-Registries/QRS/QRS_2021-MC.pdf)  [Certifier Only\).](https://www.health.pa.gov/topics/Documents/Reporting-Registries/QRS/QRS_2021-MC.pdf) It is found in the Medical Facility User Guide.

#### <span id="page-4-2"></span>**12. How do I ensure that an amendment is processed and completed?**

Use the steps below to check the status of an amendment:

- a. Click the **Amendment List** link in the Death Registration Menu (left side of your screen in the death case).
- b. The Amendment List dialog box will appear. Look at the Amendment Status column.
- If the status is *Keyed*, the amendment was not saved or processed. For an Amendment Status of *Keyed*, click on the number in the Amendment Id column. The Amendment Page screen will display. Verify the changes and click the **Save** button. This should change the Amendment Status to *Amendment Pending Approval*.
- If the status is *Amendment Pending Approval*, the amendment is with the Division of Statistical Registries for review and approval. You can expect a turnaround time of one business day for the amendment to be approved.

Note: If an amendment has not been approved within one business day, please check the Comments in the case to see if there is an issue with the amendment.

#### **13. How do I abandon a case?**

Use the steps below to abandon a case:

- a. In the Other Links section of the Death Registration Menu (left side of your screen in the death case), click the **Assign Status** link.
- b. Click the **New Special Status** button in the Assign Special Status dialog box.
- c. Select *Abandoned* from the Status drop-down menu.
- d. Enter the reason for abandoning the case in the Reason field. An example of a valid reason for abandoning a case could be that a duplicate case was created in error.
- e. Click the **Save** link in the Assign Special Status dialog box.
- f. Click the **Close** button in the Assign Special Status dialog box.

Note that an abandoned case will still be seen but is not active. An additional reference i[s QRS-2017,](https://www.health.pa.gov/topics/Documents/Reporting-Registries/QRS/QRS_2017.pdf)  [Abandoning a Death Case.](https://www.health.pa.gov/topics/Documents/Reporting-Registries/QRS/QRS_2017.pdf) It is found in the Medical Facility User Guide.

#### <span id="page-5-0"></span>**14. How do I relinquish a case so that another medical facility can assume ownership?**

Use the steps below to relinquish a case:

- a. In the Other Links section of the Death Registration Menu (left side of your screen in the death case), click on the **Relinquish Case** link.
- b. Click the **OK** button in the Relinquish Case dialog box.

Once another facility claims ownership of the case, you will no longer be able to access it. An additional reference is [QRS-2047, Relinquishing a Case.](https://www.health.pa.gov/topics/Documents/Reporting-Registries/QRS/QRS_2047.pdf) It can be found in the Medical Facility User Guide.

#### <span id="page-5-1"></span>**15. How do I transfer a case from a medical facility to another campus?**

Use the steps below to transfer the case to another medical facility campus:

- a. In the Other Links section of the Death Registration Menu (left side of your screen in the death case), click on the **Transfer Case** link.
- b. When the Transfer Case screen displays, click the checkbox for "Transfer Medical Ownership To" and then click the **Lookup** (magnifying glass) icon to select the name of the campus where the case is being transferred.
- c. When the Transfer Case screen displays again, review your selections and the auto-generated text in the Message field. You may enter additional message text but it is not required.
- d. Click the **Save** button.

#### <span id="page-5-2"></span>**16. How do I refer a case to a coroner/medical examiner?**

Before using EDRS to refer a case, ensure that the coroner/medical examiner's office is trained in the use of DAVE™ and actively using it. Communication with the coroner/medical examiner outside of EDRS is essential to ensure appropriate handling of the case. Use the steps below to refer a case to a coroner/medical examiner using EDRS:

- a. From the death case, click the **Transfer Case** link in the *Other Links* section of the Death Registration Menu.
- b. The Transfer Case screen displays. In the *Transfer Medical Ownership To* field, first click the **checkbox** to insert a checkmark. Then click the **Lookup** (magnifying glass) icon.
- c. When the dialog box appears, search for the coroner/medical examiner's office by entering all or part of the county name followed by the wildcard symbol (%) in the *Facility Name* field (for example, Dau% for Dauphin County Coroner's Office). Click the **Search** button.
- d. Click the **select** link beside the name of the coroner/medical examiner's office to whom the case is to be referred.
- e. The Transfer Case screen will display again. Review your selections and the auto-generated text in the *Message* field. You may enter additional message text, but it is not required.
- f. Click the **Save** button to refer the case to the coroner/medical examiner's office.

An additional reference is [QRS-2032, Referring a Case to the Coroner/Medical Examiner.](https://www.health.pa.gov/topics/Documents/Reporting-Registries/QRS/QRS_2032.pdf) It can be found in the Medical Facility User Guide.

# <span id="page-6-0"></span>**17. How should I handle a case that has been declined by a coroner/medical examiner (after a referral) when it is transferred back to our medical facility?**

Communication with the coroner/medical examiner's office outside of EDRS is needed at this point to avoid confusion. Have a discussion with the coroner/medical examiner's office regarding appropriate handling of the case to ensure timely and accurate medical certification.

## <span id="page-6-1"></span>**18. In attempting to search in any field using the Lookup (magnifying glass) icon, I cannot find what I am looking for. How should I use the wildcard (%) symbol to help?**

To maximize the results from a search, use three consecutive letters from the name of the entity for which you are searching. Place the wildcard (%) symbol before and after those three letters. Note that it is not case sensitive.

For example, if you are searching for the name Charles Brown, list any three consecutive letters in that name preceded and followed by the wildcard (%) symbol. In this example, entering *%cha%* would bring up that name along with any others that contain those three consecutive letters.

# <span id="page-6-2"></span>**19. How do I enter a fetal death in EDRS?**

There has been no change to the method of filing reports of fetal deaths. They are still completed on paper and not entered in EDRS.

## **Contact:** Phone: Vital Events Stakeholder Hotline: 800-323-9613 Email[: RA-DHDeathSupport@pa.gov](mailto:RA-DHDeathSupport@pa.gov)